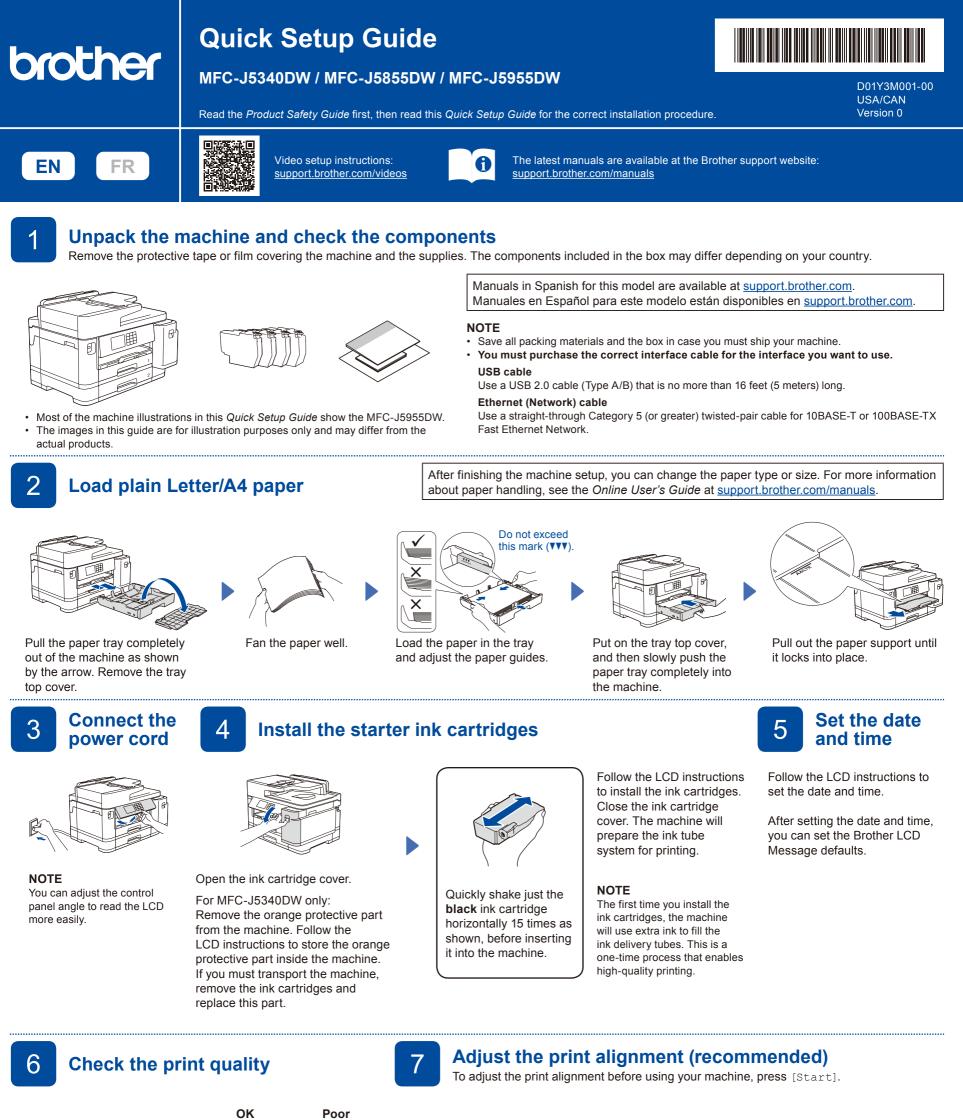

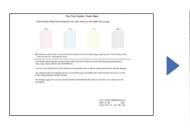

Follow the LCD instructions, and then press [Start]. The machine prints the Print Quality Check Sheet.

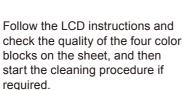

ns and Follow the LCD instructions bur color to print the Adjustment then Sheet. The black circle mark ure if is located in the upper right

corner of the sheet.

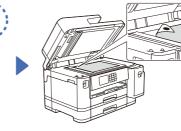

Place the Adjustment Sheet face down on the scanner glass. Make sure the black circle is in the upper left corner of the scanner glass. Follow the LCD instructions and complete adjusting the alignment.

When finished, remove the Adjustment Sheet from the scanner glass.

**Machine settings** 

Follow the LCD instructions to configure the machine settings.

- · Configure the tray settings and check the paper orientation information (not available on all models).
- Check the software installation information.

Connect the telephone line cord

If you are not using your machine as a fax, go to 10. For more information on using the fax feature, see the Online User's Guide.

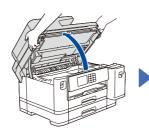

9

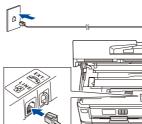

Connect the telephone line cord. Use the jack marked LINE and guide the cord out the back of the machine.

Set your Station ID

If you are not using your machine as a fax, go to 13.

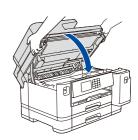

Close the scanner cover.

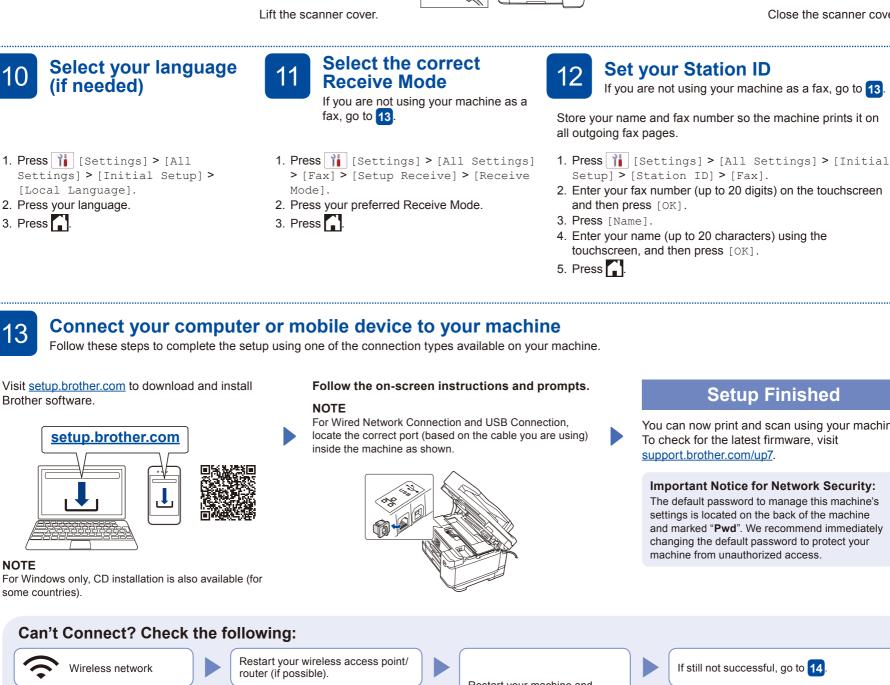

# **Setup Finished**

You can now print and scan using your machine. To check for the latest firmware, visit support.brother.com/up7.

Important Notice for Network Security: The default password to manage this machine's settings is located on the back of the machine and marked "Pwd". We recommend immediately changing the default password to protect your machine from unauthorized access

### some countries).

NOTE

4

3. Press

3

Brother software.

Can't Connect? Check the following:

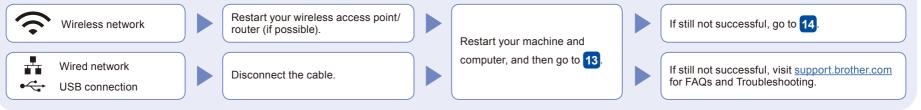

## Manual wireless setup

If the wireless setup is not successful, try to set up the connection manually.

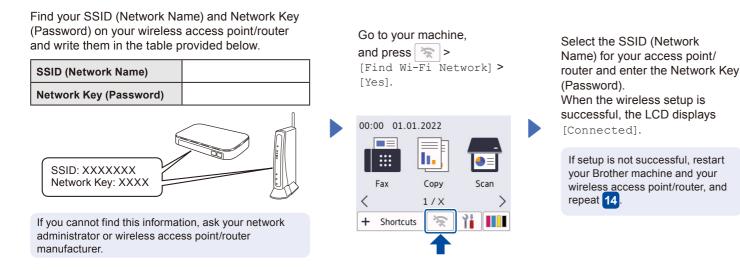

locate the correct port (based on the cable you are using)

#### For detailed machine information and product specifications, see the Online User's Guide at support.brother.com/manuals

Go to 13 to install software.